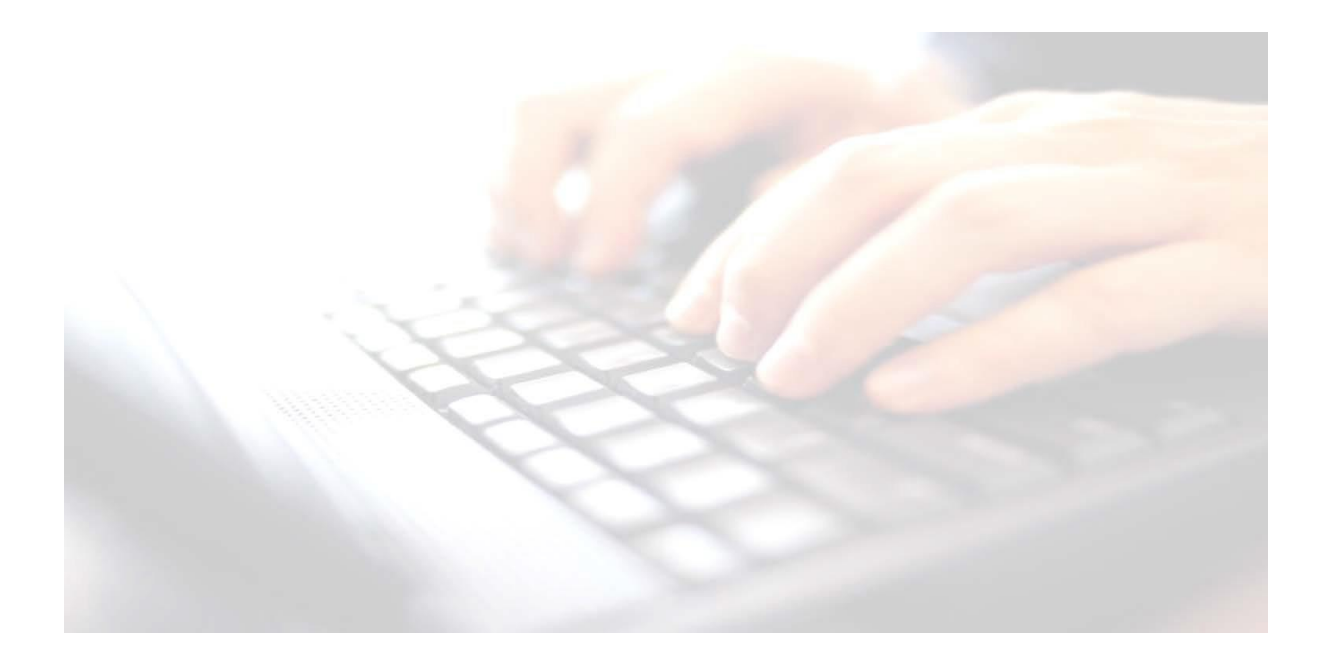

# **Appendix 3**

# Adding a Registration Group Column in the marksheet

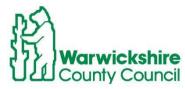

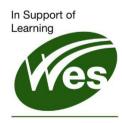

ICT Development Service

### Adding a Registration Group Column

#### Please Note:

The following guidance is useful for schools who have more than 1 class per year group. Once the reg group has been added, class specific filters can be applied For example:

- Enter results for one class at a time
- Checking for leavers •
- Exporting class marksheets into Excel for printing or Saving •

### Use route: Tools / Performance / Assessment / Wizard Manager

- Highlight the required key stage,
- Click Next, Check the year group is present,
- Click next. Open the required marksheet.

With the marksheet open,

|  | E                                 | 7812           | FS                                       | ES.         | FS          |                | Right C |
|--|-----------------------------------|----------------|------------------------------------------|-------------|-------------|----------------|---------|
|  | Select Additional Student Columns |                |                                          |             |             | 10e            | Choos   |
|  | Restore Default Column Order      |                |                                          |             |             | ton            |         |
|  | leg Group                         | 20M: Listen, A | COM: Speakin<br>International Assessment | SE: Sel-Reg | SE: Managin | SE: Build Rela | Stude   |
|  | OAK                               | 0.01           | 0.01                                     |             | 66.07       | - Mar          |         |

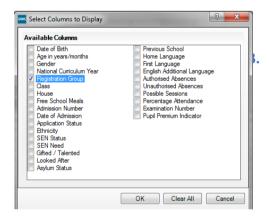

4

ick in the Students

Select Additional t Columns

Enter a tick into the Registration Group box, Click OK

 (Select All)
ASH
ELM
OAK PINE Reg Group COM: L School OAK OAK OAP

Click the Filter button in the registration group column and select the required registration group.

At this stage, the marksheet may be exported and printed. (see next section Exporting Marksheets into **Excel/Printing**)

Repeat the process for each registration group.

To bring back all reg groups, if required, click on the Filter button click Select All

Save the marksheet

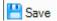